# **Gakken Book Contents Library ご利用の仕方**

(スマートフォンでご利用になる場合)

## **①Gakken Book Contents Library のトップ画面 にある「次へ」のボタンを押してください。**

**Gakken** Gakken Book Contents Library

### **Gakken Book Contents Li** brary

このサイトでは、Gakkenの商品・サー ビスに関するコンテンツやプレゼントキ ャンペーン等へのご参加をお楽しみいた だけます。 閲覧にはGakkenIDでのログインのほ

か、商品・サービス・キャンペーンごと のID、パスワードが必要になる場合があ ります。

GakkenIDでのログイン、新規登録は次 のページで行ってください。

GakkenIDとは

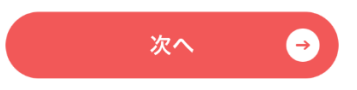

## **②お客様がお持ちのGakkenIDとパスワードを入力 してください。**

**※GakkenIDをお持ちでない場合は、「新規登録は こちらから」からGakkenIDのご登録をお願いします。**

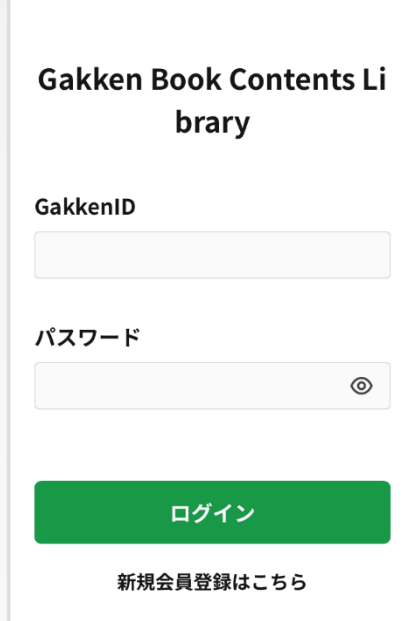

#### **【ご注意】 ここでご入力いただくIDとパスワードは、GakkenIDのIDとパスワード で、商品・サービスに書かれているIDとパスワードではありません。**

## **③GakkenIDでログインすると、Gakken Book Contents Library のメインページが表示されます ので、ニックネームをご登録ください。**

**※ニックネームの登録画面は、2回目以降のログインでは スキップされます。**

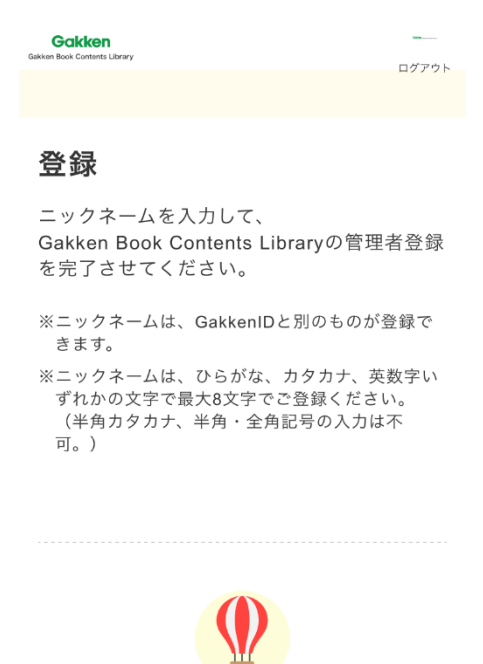

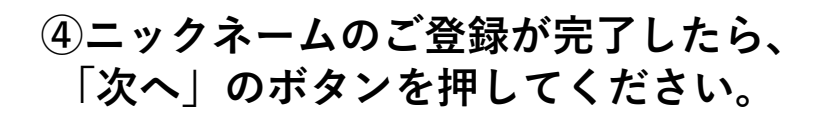

**Gakken** Gakken Book Contents Library

登録完了

登録が完了しました。 引き続きコンテンツ登録をお願いします。

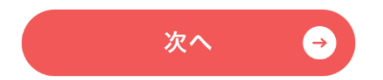

## **⑤以下のページが表示されたら、「追加」のボタン を押して、コンテンツの追加に進んでください。**

 $\bigcirc$ 

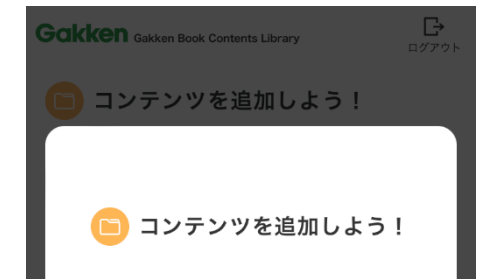

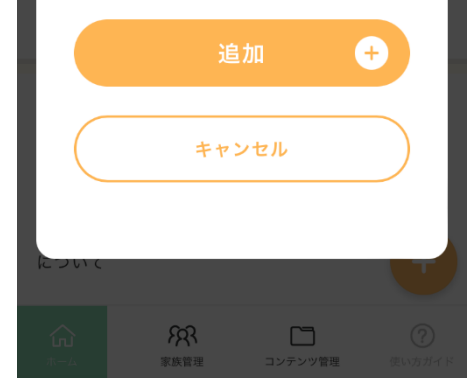

**【ご注意】 ここでご入力いただくIDとパスワードは、GakkenIDのIDとパスワード ではなく、商品・サービスに書かれているIDとパスワードです。**

 $\Box$ 

 $\circledcirc$ 

## **⑥「コンテンツ登録」の画面で、商品・サービス等 に記載されているIDとパスワードをご入力し、 登録ボタンを押してください。**

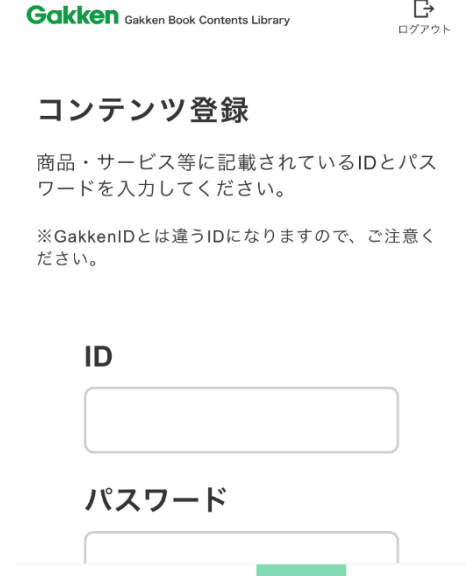

ନ୍ଦ୍

싼

**⑦これでコンテンツの登録が完了となります。 「コンテンツへ」のボタンを押すと、コンテンツ がご覧になれます。 別のコンテンツを追加したい場合は、 「コンテンツ追加」のボタンからコンテンツを 追加することができます。**

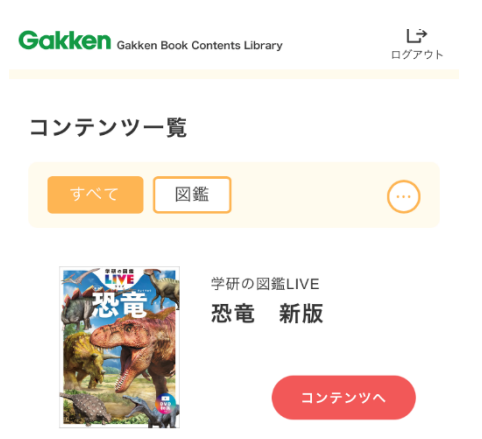

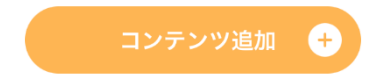